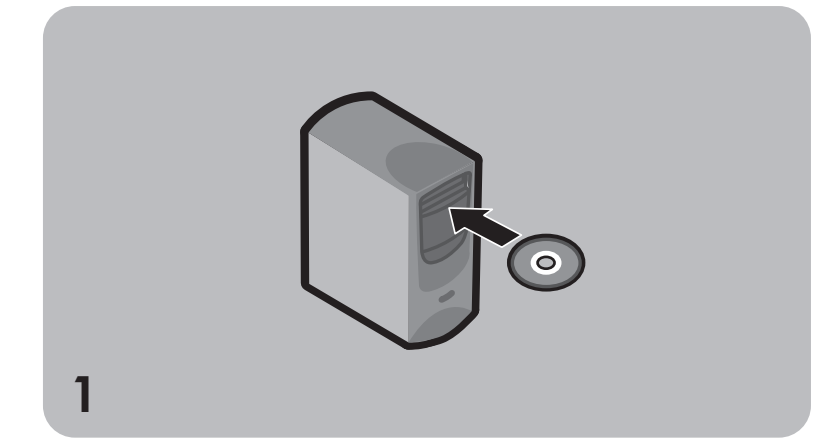

2

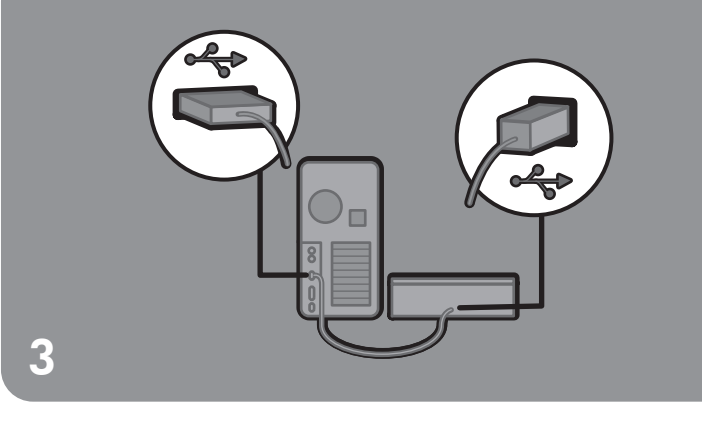

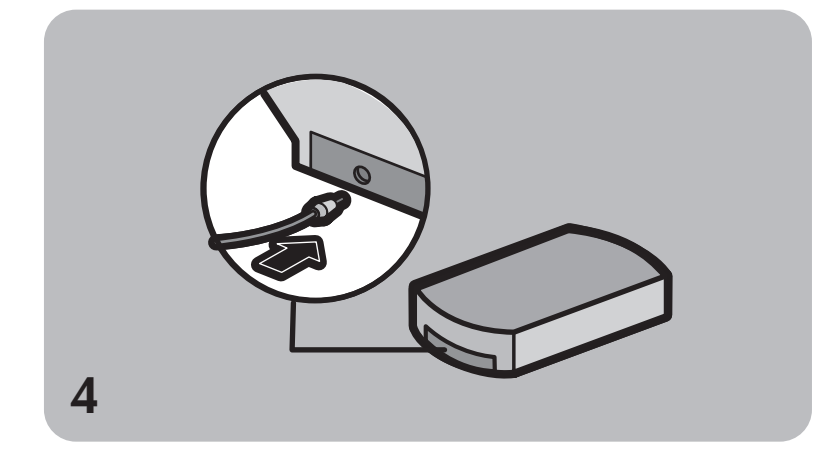

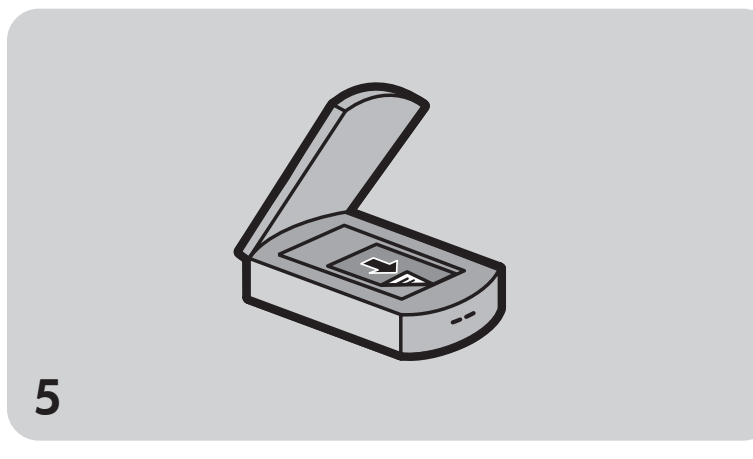

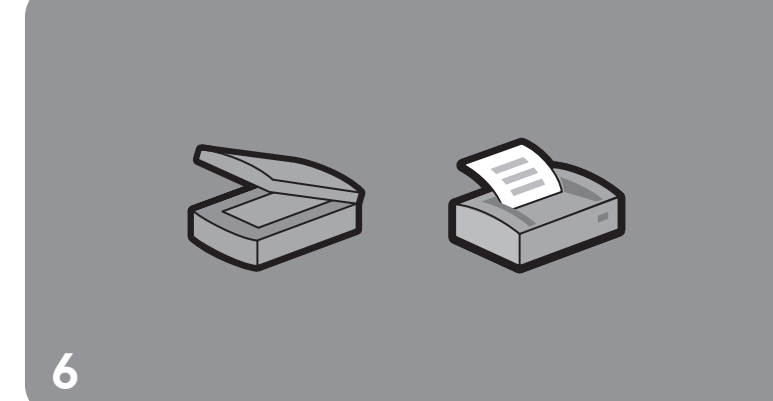

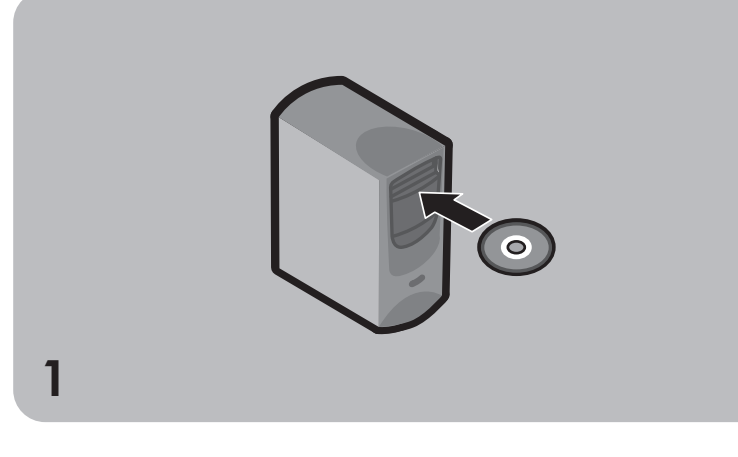

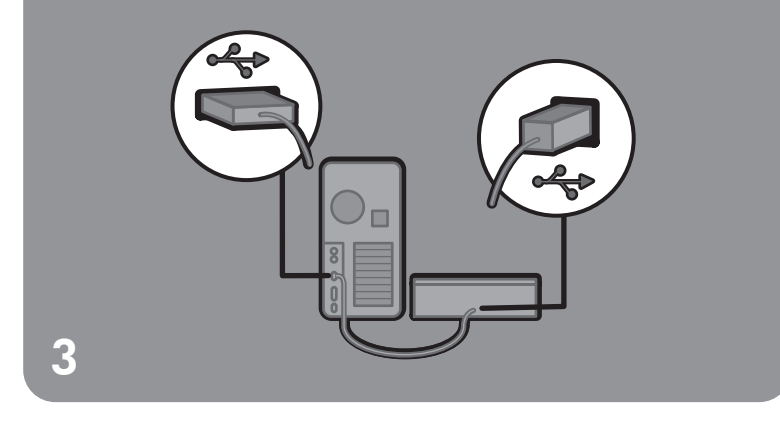

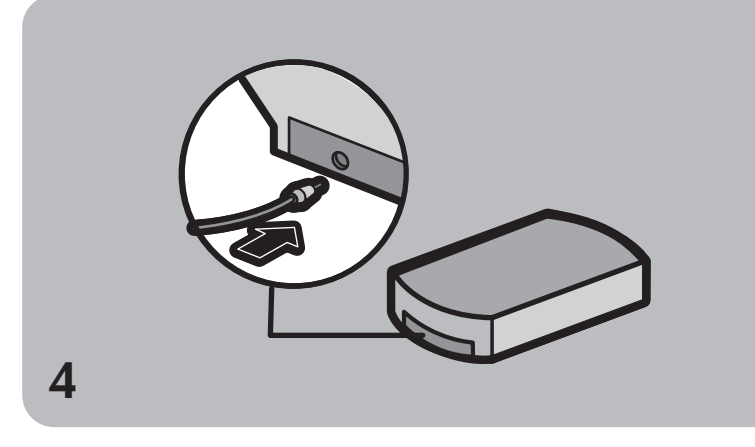

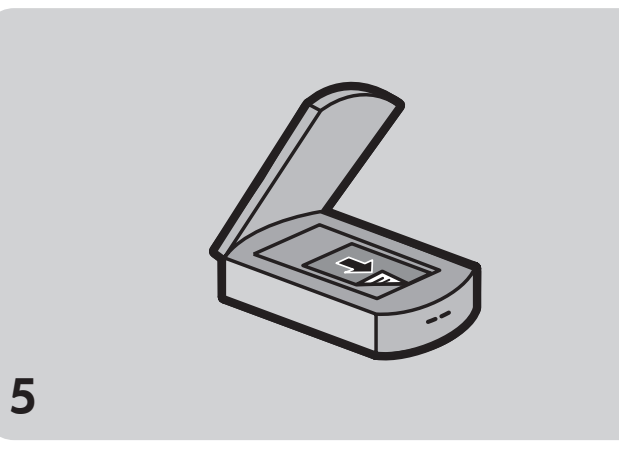

3. Conecte o scanner (DEPOIS de instalar o software) nte a fonte de alimentação, cabos e acessórios fornecidos com

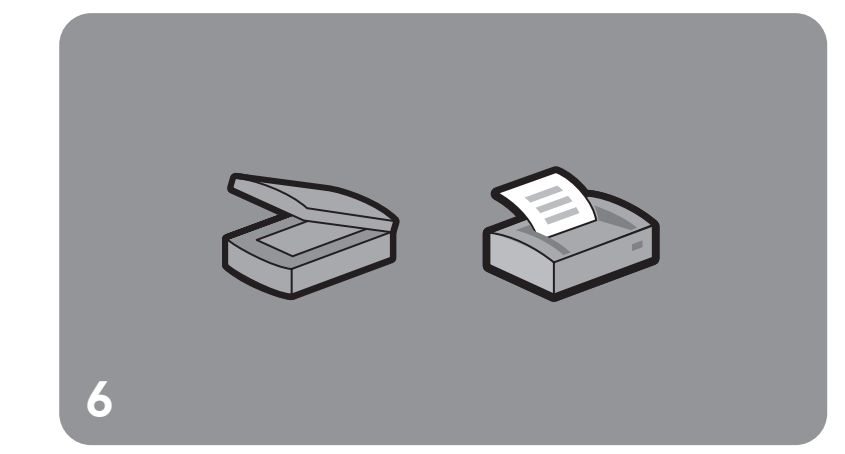

este equipamento ou se forem expressamente aprovados pela Hewlett-Packard Company.

a. Conecte o cabo USB à porta USB, situada na parte traseira do scanner. b. Conecte a outra extremidade do cabo USB em uma das portas USB do seu PC.

4. Conecte a fonte de alimentação a. Conecte a fonte de alimentação no scanner. b. Insira o cabo de força em uma tomada elétrica. Isso faz com que o scanner ligue (não há interruptor liga/desliga).

Parabéns! Seu scanner está instalado.

Nota: Quando o seu computador detectar um novo hardware, você poderá ver uma mensagem indicando que o arquivo não foi encontrado. Para fechar essa mensagem, clique em Localizar na caixa de diálogo, localize a unidade de CD-ROM e então clique em OK. Clique em OK novamente para fechar a caixa de diálogo.

5. Antes de digitalizar

a. Abra a tampa do scanner. b. Coloque o material a ser digitalizado com a face voltada para o vidro do scanner. O material deve ser centralizado no vidro, com a parte superior do texto próxima à frente do scanner.

# Instalação Installation

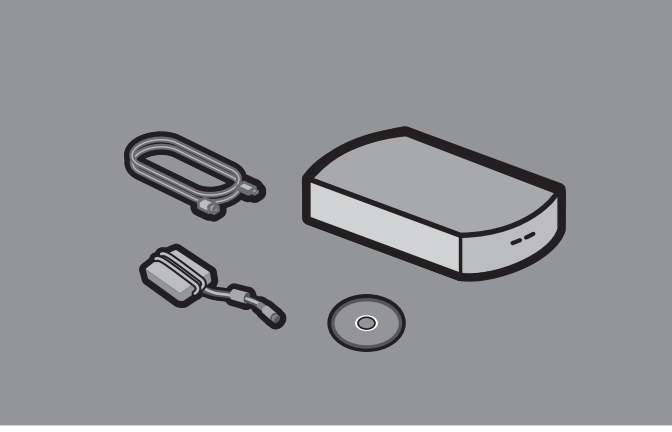

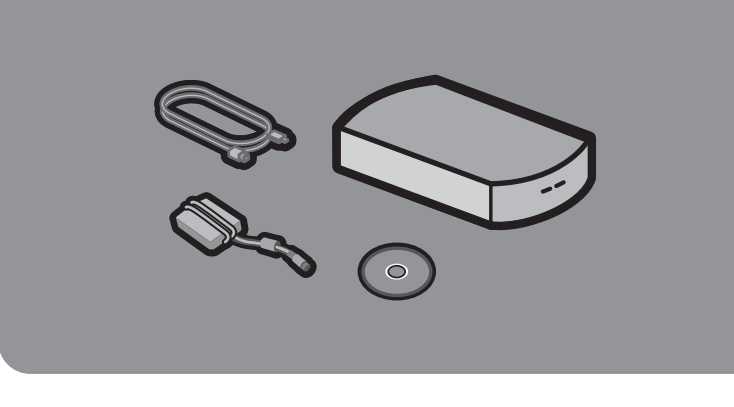

Configuração do seu scanner

# scanner hp scanjet 2200c

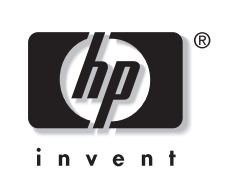

O seu scanner vem com um CD-ROM, um cabo USB e uma fonte de alimentação.

# 6. Comece a digitalizar

- Escolha uma das seguintes ações: • Pressione um botão no scanner:
- Digitalizar: Inicia o software de digitalização HP e digitaliza o material. Copiar: Digitaliza e imprime uma cópia do material.
- Clique duas vezes no ícone do scanner situado na Área de trabalho do Windows para abrir o software e digitalizar manualmente.
- Clique em Iniciar, aponte para Programas, HP PrecisionScan LTX e clique em HP PrecisionScan LTX para abrir o software e digitalizar manualmente.

Remarque : conservez la clé dans un endroit sûr pour pouvoir verrouiller le scanner de nouveau si vous devez le transporter.

3. Branchement du scanner (à effectuer APRES l'installation du logiciel) ition et autres) et les accessoires tournis

#### Encontre ajuda e suporte

- Para obter ajuda sobre o uso do scanner HP ScanJet, abra o software HP PrecisionScan LTX e clique em Ajuda.
- Para obter ajuda para a instalação, suporte e especificação, você pode: - clicar em Suplemento de suporte HP, no menu Ajuda ou
- abrir a pasta do CD-ROM relativa ao seu idioma e clicar duas vezes em hpscanjt.hlp
- Nota: o suplemento de suporte HP também contém informações sobre garantia, assistência técnica e regulamentos.
- -• Para obter ajuda técnica e drivers, vá até www.hp.com/cposupport/pt
- Para idéias sobre digitalização, dicas e demonstrações de produtos, visite o site

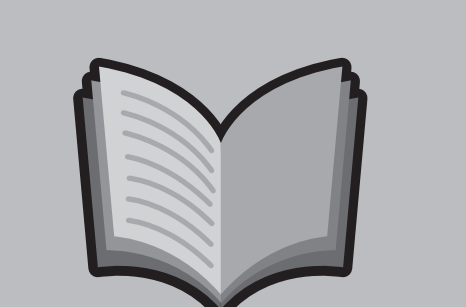

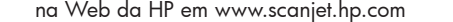

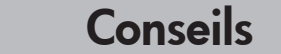

#### 2. Destrave o scanner

- Destrave o scanner removendo a trava de plástico situada na parte inferior do scanner.
- a. Vire o scanner de modo que a parte inferior fique para cima. b. Gire a trava verde 1/4 de volta para a esquerda e remova-a do scanner.
- Nota: Guarde a trava em um local seguro para travar o scanner novamente se precisar ser transportado.

1. Instale o software (ANTES de instalar o hardware)

- a. Feche todos os programas (com exceção do Windows). b. Insira o CD-ROM. Se o programa de instalação não começar automaticamente,
- abra o menu Iniciar do Windows, clique em Executar e digite x:setup.exe (sendo x a letra da unidade de CD-ROM).
- c. Siga as instruções na tela.

#### 2. Déverrouillage du scanner

Déverrouillez le scanner en retirant la clé en plastique située sous le scanner. Pour ce faire a. Retournez le scanner (base vers le haut). b. Tournez la clé verte d'un quart de tour vers la gauche, puis retirez-la du scanner.

avec le scanner ou des accessoires approuvés par Hewlett-Packard Company. a. Connectez le câble USB au port USB situé à l'arrière du scanner. b. Connectez l'autre extrémité du câble USB à l'un des ports USB de votre ordinateur.

#### 4. Branchement du cordon d'alimentation.

- a. Connectez le cordon d'alimentation au scanner.
- b. Branchez le cordon d'alimentation sur une prise électrique. Le scanner s'allume (il n'y a pas de bouton Marche/Arrêt).

#### Félicitations ! Vous venez d'installer votre scanner.

Remarque : lorsque votre ordinateur détecte le nouveau matériel, un message indiquant qu'un fichier n'a pas été trouvé peut apparaître. Pour faire disparaître ce message, cliquez sur Parcourir dans la boîte de dialogue, sélectionnez votre lecteur de CD-ROM et cliquez sur OK. Cliquez de nouveau sur OK pour fermer la boîte de dialogue.

## 5. Avant de numériser

- a. Ouvrez le couvercle du scanner.
- b. Placez le document à numériser face imprimée contre la vitre du scanner. Le document doit être centré sur la vitre et le haut des graphiques ou du texte doit être le plus près possible de l'avant du scanner.

Installation de votre scanner Votre scanner est livré avec un CD-ROM, un câble USB et un cordon d'alimentation.

### 6. Démarrage de la numérisation

- Choisissez l'une des méthodes suivantes :
- Appuyez sur un des boutons du scanner :
- Numériser : lance le logiciel de numérisation HP et numérise votre document. Copier : numérise et imprime un exemplaire de votre document.
- Double-cliquez sur l'icône du scanner située sur votre bureau Windows pour ouvrir le logiciel et numériser manuellement.
- Cliquez sur Démarrer, choisissez Programmes, HP PrecisionScan LTX, puis
- cliquez sur HP PrecisionScan LTX pour ouvrir le logiciel et lancer une numérisation manuelle.

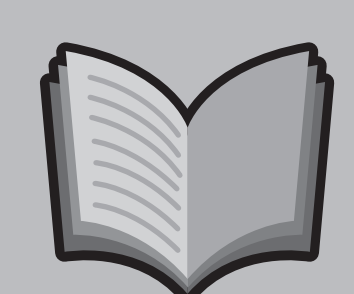

#### Aide et support technique

- Pour obtenir de l'aide concernant l'utilisation de votre scanner HP ScanJet, lancez le logiciel HP PrecisionScan LTX et cliquez sur Aide.
- Pour obtenir de l'aide sur l'installation, l'assistance et les spécifications, vous pouvez :
- cliquer sur Assistance supplémentaire en ligne HP qui se trouve dans le menu Aide.
- ouvrir le dossier pour le français situé sur le CD-ROM et double-cliquer sur hpscanjt.hlp.
- Remarque : le supplément d'assistance contient également la garantie, les services et les réglementations.
	-

• Pour contacter le support technique ou commander des pilotes, rendez-vous à l'adresse suivante : www.hp.com/cposupport/fr/ • Pour obtenir des suggestions de numérisation, des conseils et des démonstrations de produit, visitez le site Web de Hewlett Packard à l'adresse suivante : www.scanjet.hp.com

#### 1. Installation du logiciel (à effectuer AVANT l'installation du matériel) a. Quittez tous les programmes ouverts (sauf Windows).

- b. Insérez le CD-ROM dans le lecteur. Si le programme d'installation ne démarre pas automatiquement, ouvrez le menu Démarrer de Windows, cliquez sur Exécuter et tapez x:setup.exe (où x correspond à la lettre de votre lecteur de CD-ROM).
- c. Suivez les instructions qui s'affichent.

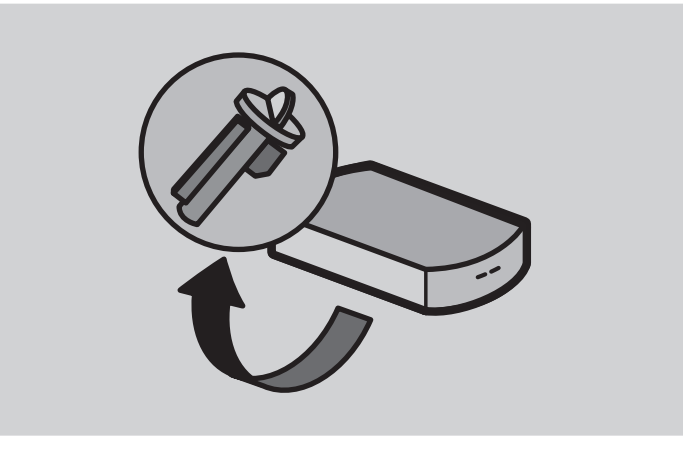

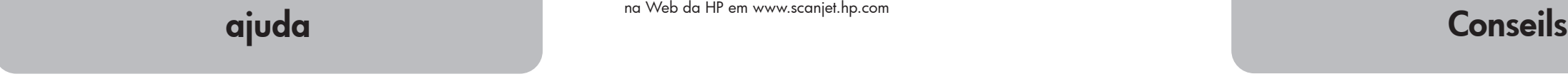

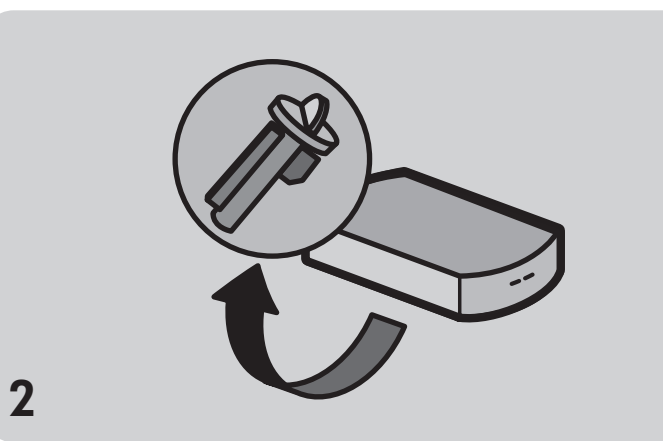